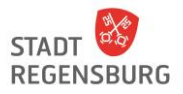

### **Inhaltsverzeichnis**

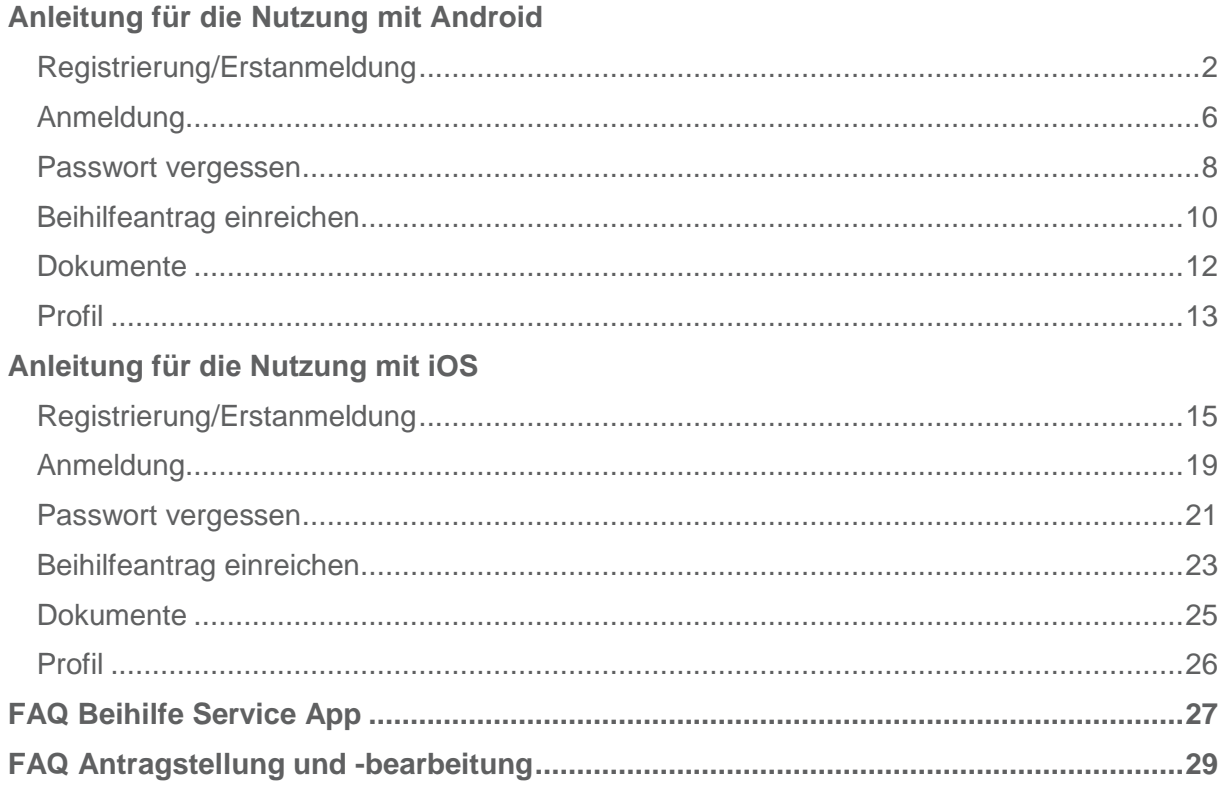

Weitere Informationen zur Beihilfe-Service App finden Sie auch unter:

https://www.regensburg.de/rathaus/aemteruebersicht/personalundverwaltungsreferat/personalamt/beihilfe

# Beihilfe-Service App

Android 2021

# Registrierung/Erstanmeldung (1/4)

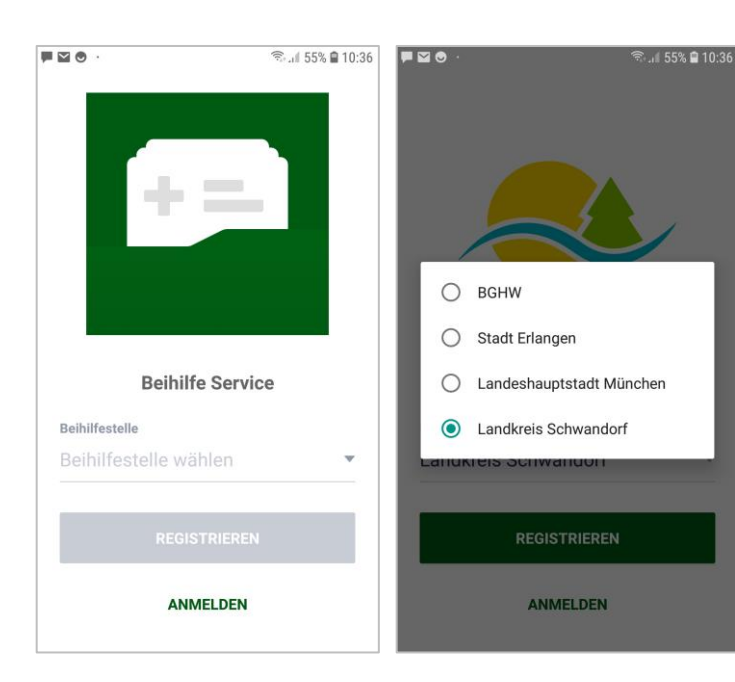

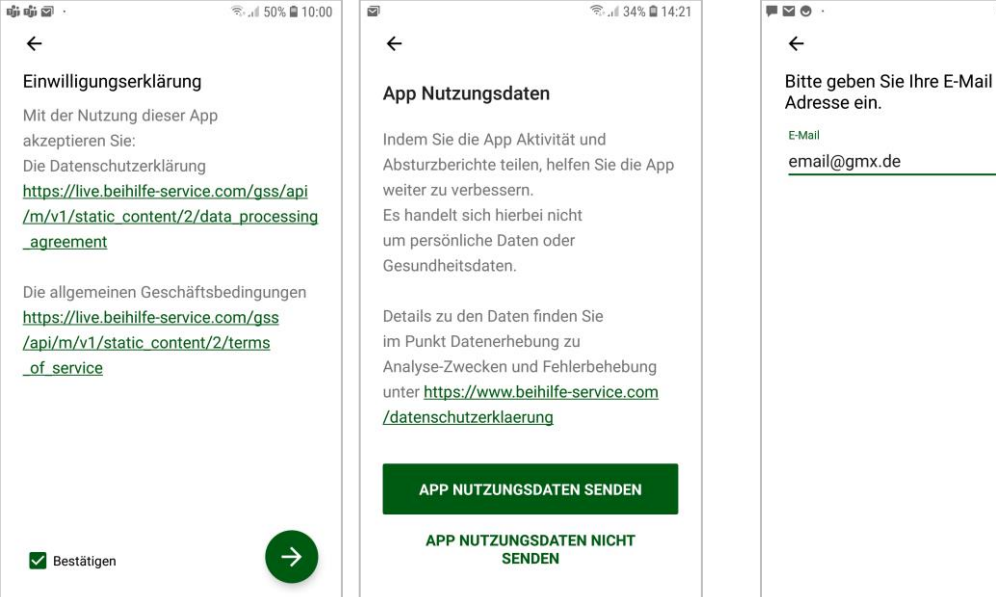

Dies ist das Startbild. Hier können Sie sich registrieren (und anmelden). Wählen Sie dazu Ihre Beihilfestelle aus.

Wenn Sie die Beihilfestelle (im vorliegenden Beispiel der Landkreis Schwandorf) ausgewählt haben, klicken Sie auf "Registrieren".

Bestätigen Sie die Datenschutzerklärung und die Allgemeinen Geschäftsbedingungen und klicken Sie auf den grünen Pfeil.

Klicken Sie auf *App Nutzungsdaten senden*, wenn Sie Ihre Nutzungsdaten zur künftigen Verbesserung der Anwendung mit uns teilen wollen. Wenn Sie Ihre Nutzungsdaten nicht teilen wollen, klicken Sie auf *App Nutzungsdaten nicht senden*. Die Beihilfe Service App kann in beiden Fällen vollumfänglich genutzt werden.

Geben Sie dann ihre E-Mail Adresse ein und klicken Sie auf den grünen Pfeil. Die E-Mail Adresse ist gleichzeitig Ihr Nutzername für künftige Anmeldungen.

● 10:38

**Beihilfe Service** 

Gesellschaft mbH

# Registrierung/Erstanmeldung (2/4)

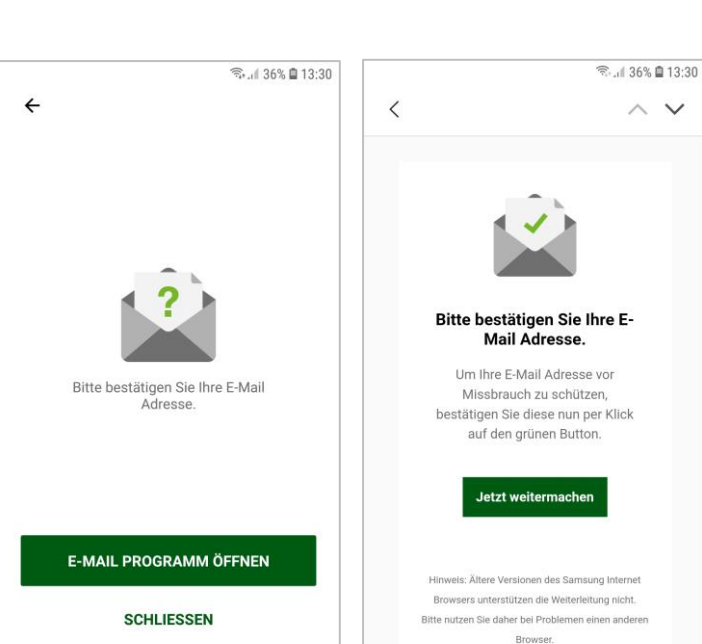

Wechseln Sie nun in Ihre Mail App und öffnen die Mail *Bestätigung Ihrer Registrierung von info@beihilfeservice.com*. Lassen Sie die Beihilfe Service App geöffnet, wenn Sie die Mail auf Ihrem PC öffnen.

Mit Klick auf *Jetzt weitermachen* bestätigen Sie die Mailadresse. Wenn Sie die Mail auf Ihrem Smartphone bestätigen, werden direkt in die Beihilfe Service App weitergeleitet, beim PC springt die App auf die nächste Maske.

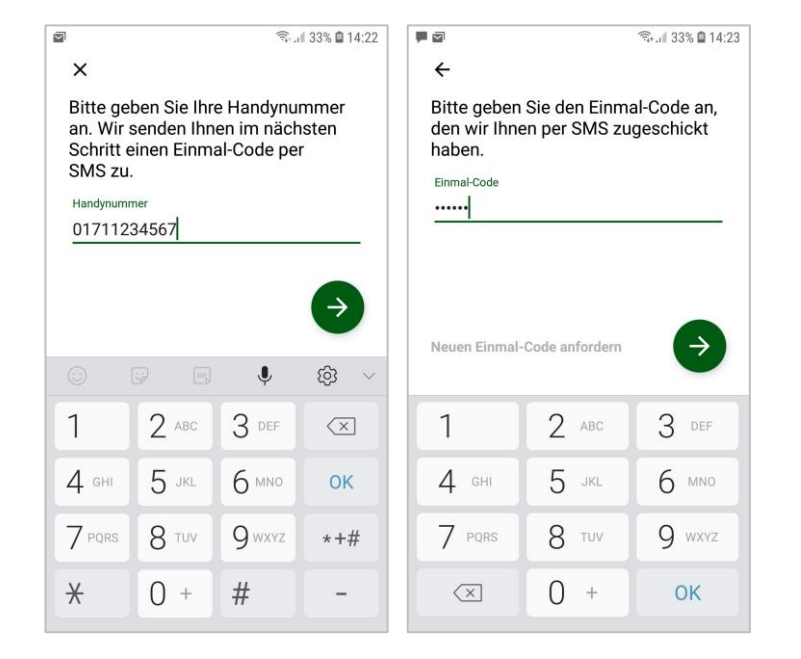

Geben Sie nun Ihre Handynummer ein und klicken Sie auf den grünen Pfeil.

Sie erhalten direkt im Anschluss per SMS einen Einmal-Code. Bitte geben Sie diesen ein und klicken Sie auf den grünen Pfeil.

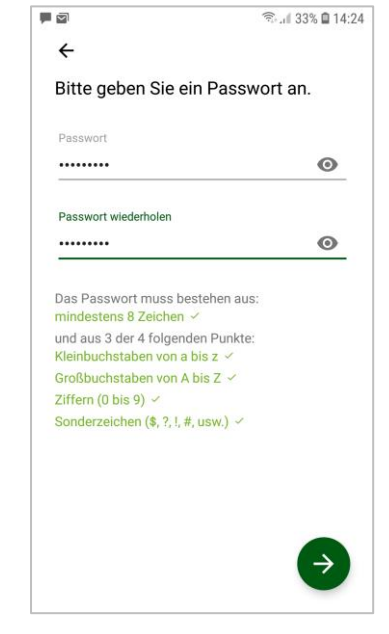

Vergeben Sie nun Ihr persönliches Passwort und bestätigen Sie dieses durch die erneute Eingabe. Dieses Passwort benötigen Sie, wenn Sie sich abgemeldet haben und dann erneut anmelden wollen.

Die Passwortvoraussetzungen werden darunter angezeigt. Erfüllte Passwortvoraussetzungen werden grün hinterlegt und abgehakt.

Klicken Sie auf den grünen Pfeil.

Beihilfe-Service App (Android) 3

**Beihilfe Service** 

Gesellschaft mbH

# Registrierung/Erstanmeldung (3/4)

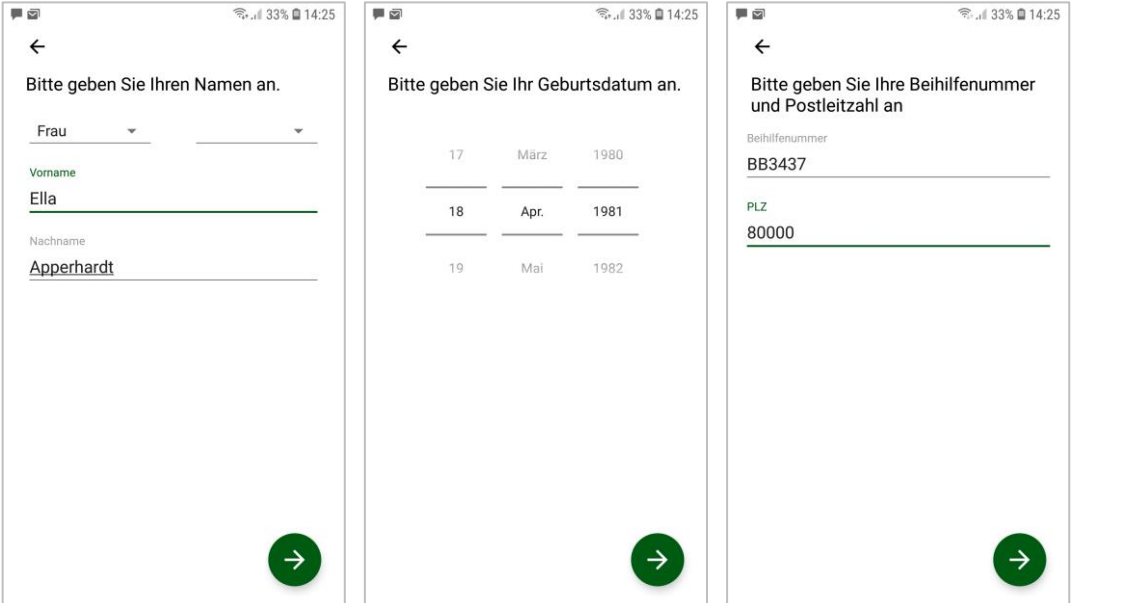

Geben Sie Ihre Daten ein und klicken Sie jeweils auf den grünen Pfeil.

**Bitte beachten**: Wenn Ihre Beihilfenummer mit KE beginnt, geben Sie diese bitte mit den führenden Nullen ein – z.B. KE000012345678.

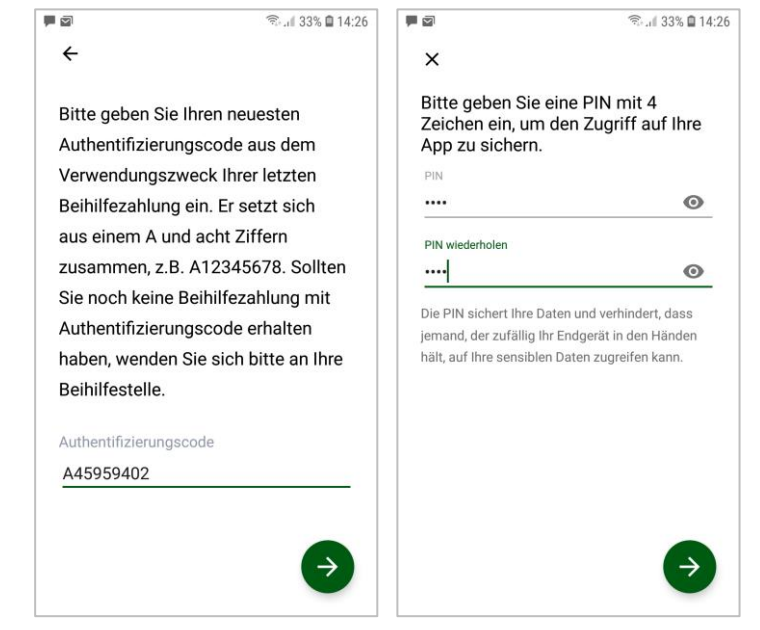

Geben Sie nun den aktuellsten Authentifizierungscode ein und klicken Sie auf den grünen Pfeil.

Dieser Schritt ist nicht für alle Beihilfestellen konfiguriert. Wenn der Authentifizierungscode nicht erforderlich ist, wird der Schritt automatisch übersprungen.

Vergeben Sie zuletzt einen vierstelligen PIN und klicken Sie auf den grünen Pfeil. Solange Sie sich nicht abmelden, müssen Sie beim Aufruf der App nur diesen PIN eingeben.

# Registrierung/Erstanmeldung (4/4)

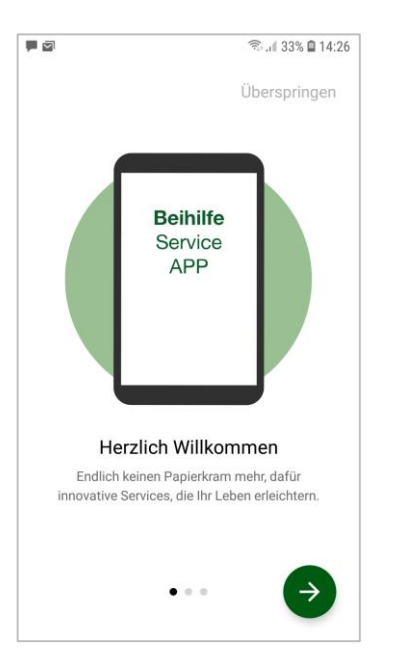

Sie erhalten nun kurze Informationen zur Beihilfe Service App. Klicken Sie zum Fortfahren auf den grünen Pfeil.

Mit Klick auf *Überspringen* wechseln Sie direkt auf die Übersicht Dokumente.

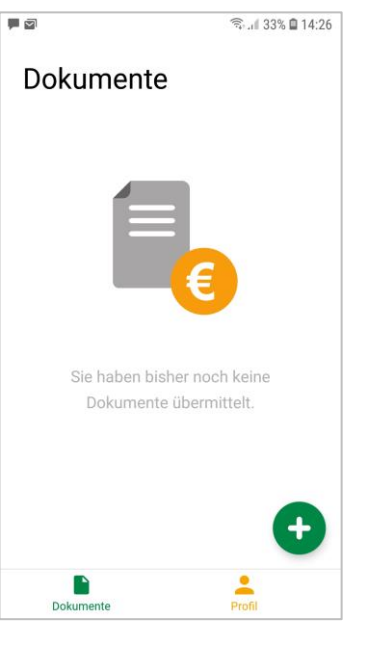

Nach der erfolgreichen Registrierung kommen Sie in die Übersicht Dokumente. Diese Übersicht ist der Ausgangspunkt für die Nutzung der Beihilfe Service App. **Beihilfe Service** 

Gesellschaft mbH

# Anmeldung (1/2)

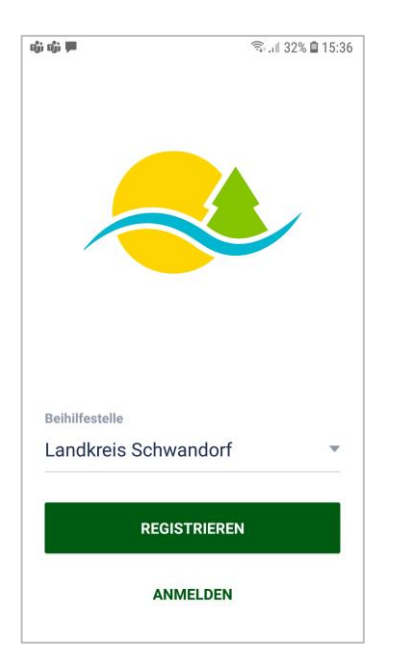

Ihre bei der Registrierung angegebene Beihilfestelle ist vorausgewählt. Klicken Sie auf *Anmelden*, um fortzufahren.

**Bitte beachten**: Die hier beschriebene erneute Anmeldung ist nur erforderlich, wenn Sie sich vorher aktiv abgemeldet haben. Ansonsten müssen Sie beim Öffnen der Beihilfe Service App lediglich Ihren PINs eingeben.

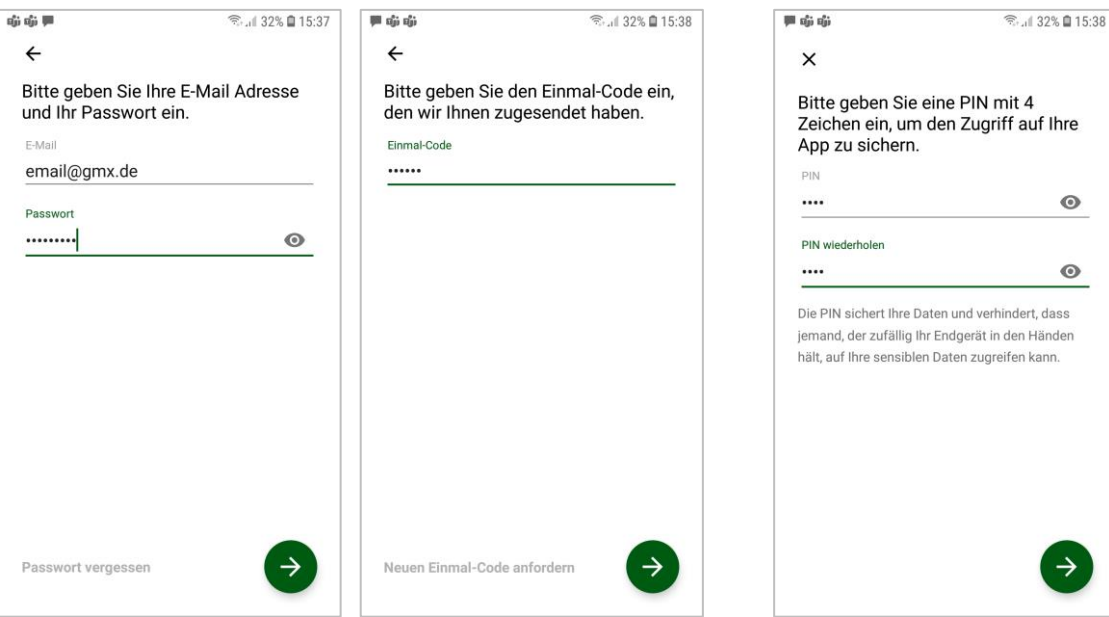

Geben Sie Ihre E-Mail Adresse und Ihr Passwort ein und klicken Sie auf den Pfeil.

Sie erhalten direkt im Anschluss per SMS einen Einmal-Code. Bitte geben Sie diesen ein und klicken Sie auf den grünen Pfeil.

Vergeben Sie zuletzt einen vierstelligen PIN und klicken Sie auf den grünen Pfeil. Solange Sie sich nicht abmelden, müssen Sie beim Aufruf der App nur diesen PIN eingeben.

 $\bullet$ 

 $\odot$ 

 $\rightarrow$ 

# Anmeldung (2/2)

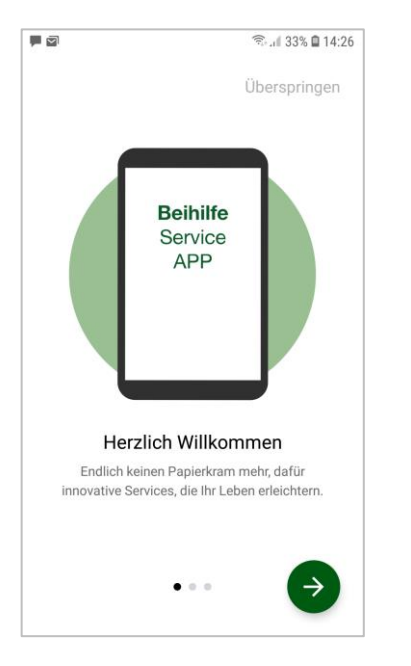

Sie erhalten nun kurze Informationen zur Beihilfe Service App. Klicken Sie zum Fortfahren auf den grünen Pfeil.

Mit Klick auf *Überspringen* wechseln Sie direkt auf die Übersicht Dokumente.

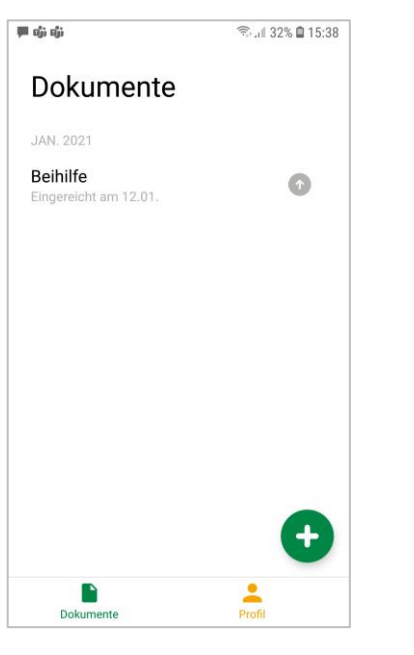

Nach der erfolgreichen Anmeldung kommen Sie in die Übersicht Dokumente. Diese Übersicht ist der Ausgangspunkt für die Nutzung der Beihilfe Service App.

### Passwort vergessen (1/1)

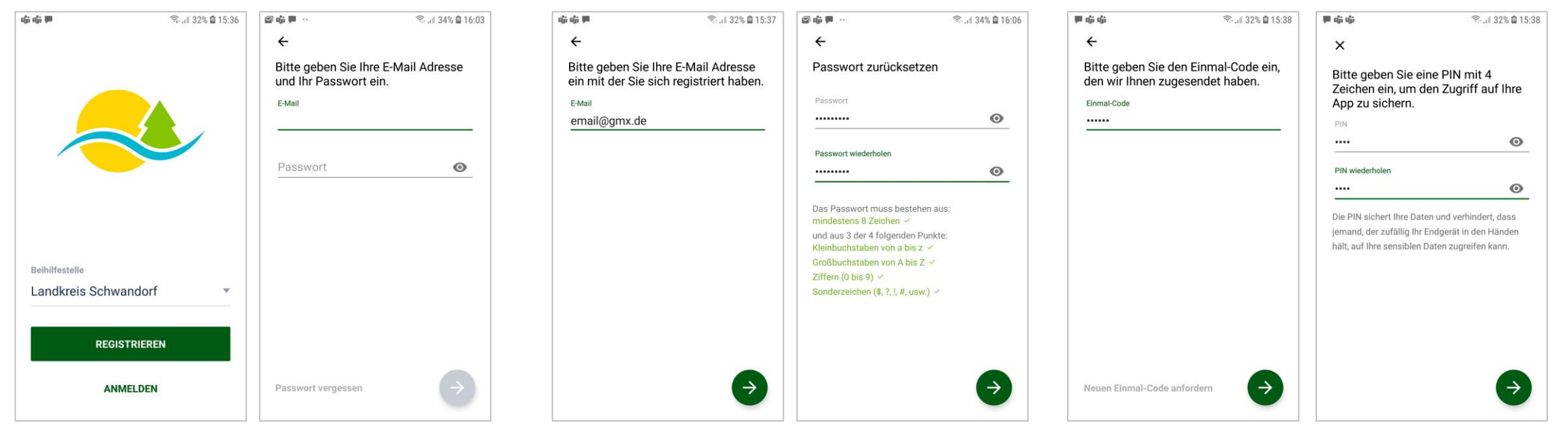

Sie erhalten nun kurze Informationen zur Beihilfe Service App. Klicken Sie zum Fortfahren auf den grünen Pfeil.

Mit Klick auf *Überspringen* können Sie direkt auf die Übersicht Dokumente wechseln.

Geben Sie Ihre bei der Registrierung erfasst E-Mail Adresse an und klicken Sie auf den grünen Pfeil

Vergeben Sie nun ein neues persönliches Passwort und bestätigen Sie dieses durch die erneute Eingabe. Dieses Passwort benötigen Sie, wenn Sie sich abgemeldet haben und dann erneut anmelden wollen. Die Passwortvoraussetzungen werden darunter angezeigt. Erfüllte Passwortvoraussetzungen werden grün hinterlegt und abgehakt. Klicken Sie dann auf den grünen Pfeil.

Sie erhalten direkt im Anschluss per SMS einen Einmal-Code. Bitte geben Sie diesen ein und klicken Sie auf den grünen Pfeil.

Vergeben Sie zuletzt einen vierstelligen PIN und klicken Sie auf den grünen Pfeil. Solange Sie sich nicht abmelden, müssen Sie beim Aufruf der App nur diesen PIN eingeben.

### Passwort vergessen (2/2)

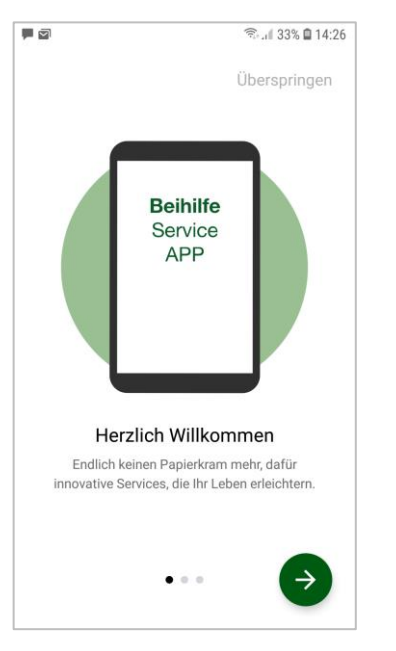

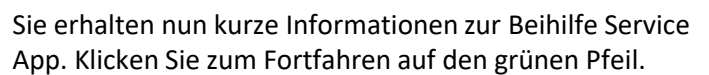

Mit Klick auf *Überspringen* wechseln Sie direkt auf die Übersicht Dokumente.

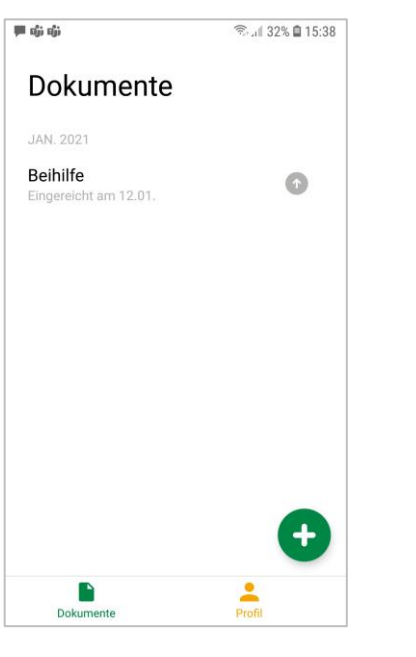

Nach der erfolgreichen Registrierung kommen Sie in die Übersicht Dokumente. Diese Übersicht ist der Ausgangspunkt für die Nutzung der Beihilfe Service App.

# Beihilfeantrag einreichen (1/2)

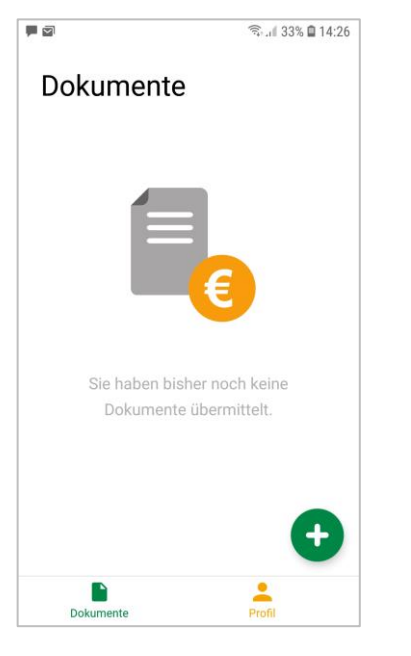

Klicken Sie auf "+", um einen neuen Antrag zu öffnen. Bestätigen Sie die Abfrage.

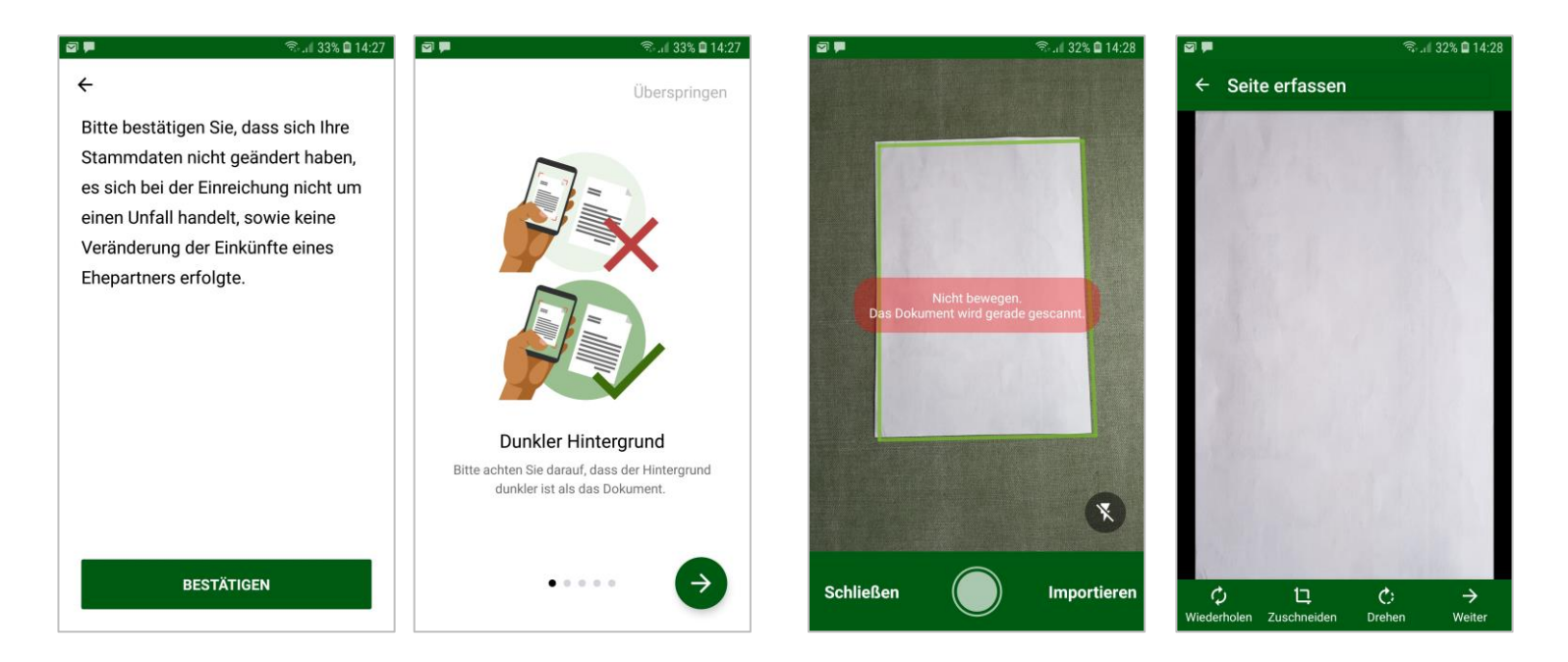

Wenn Sie die Abfrage nicht bestätigen können, reichen Sie bitte einen Papierantrag ein.

Anschließend können Sie sich ein kurzes Tutorial zur Einreichung von Belegen ansehen oder dieses *Überspringen*.

Scannen Sie nun jede Seite der Dokumente, die Sie einreichen wollen. Der Scan erfolgt automatisch. Wenn die Scanqualität nicht ausreichend ist, erfolgt ein entsprechender Hinweis. Klicken Sie dann auf *Weiter*.

Bitte vermeiden Sie den manuellen Auslöser. Alternativ können Sie gespeicherte Dokumente importieren. Die Qualitätsprüfung erfolgt nur beim automatischen Scan.

**Tipp**: Blitzlicht aktivieren, erleichtert das Scannen.

# Beihilfeantrag einreichen (2/2)

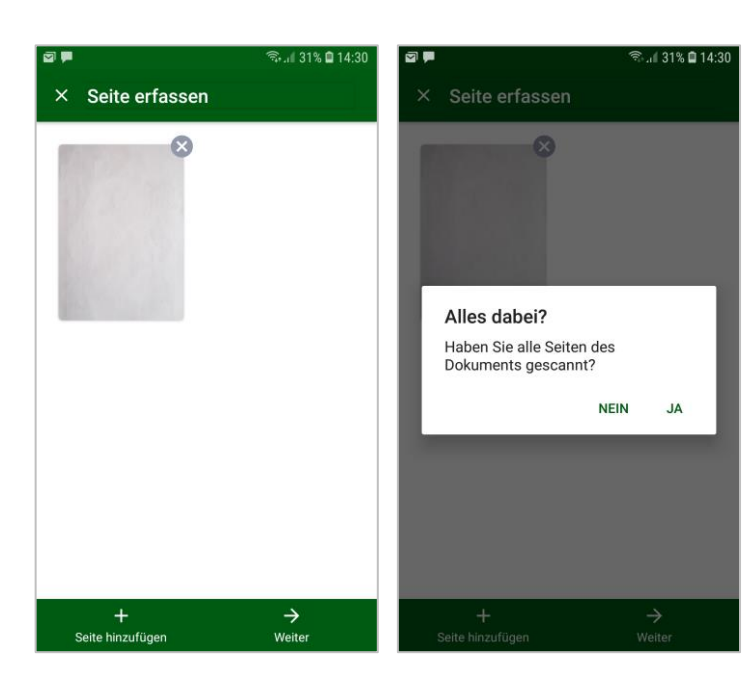

Sie können nun eine weitere *Seite hinzufügen* oder die gescannten Seiten einreichen (*Weiter*).

Bestätigen Sie nach Klick auf Weiter die Vollständigkeit (*Ja*) oder kehren Sie zur Maske Seite erfassen zurück (*Nein*).

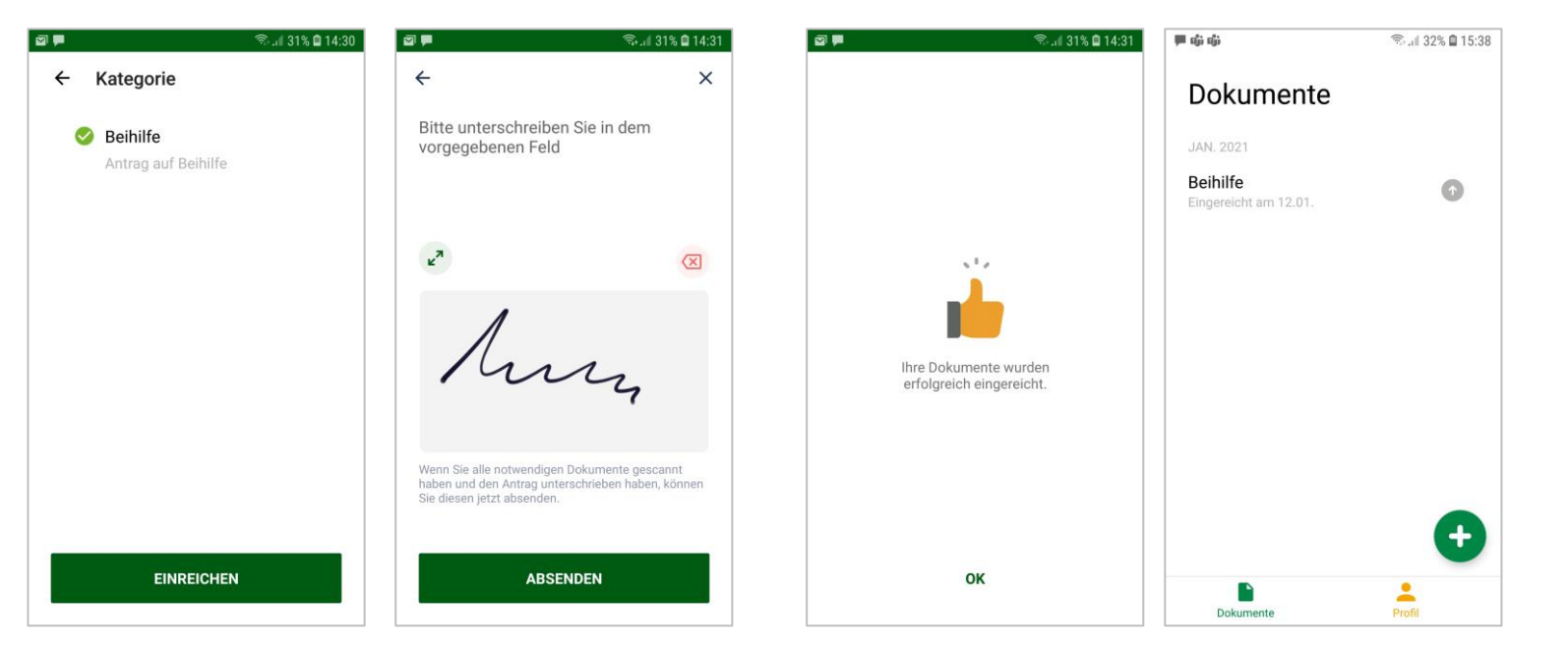

Wählen Sie die Kategorie Beihilfe aus und klicken Sie auf *Einreichen*.

Unterschreiben Sie dann mit dem Finger auf dem Smartphone und klicken Sie auf *Absenden*.

Der Antrag wird jetzt hochgeladen. Nach der erfolgreichen Einreichung erhalten Sie eine Erfolgsmeldung.

In der Maske Dokumente ist jetzt ein neuer Eintrag enthalten.

**Beihilfe Service** 

Gesellschaft mbH

### Dokumente

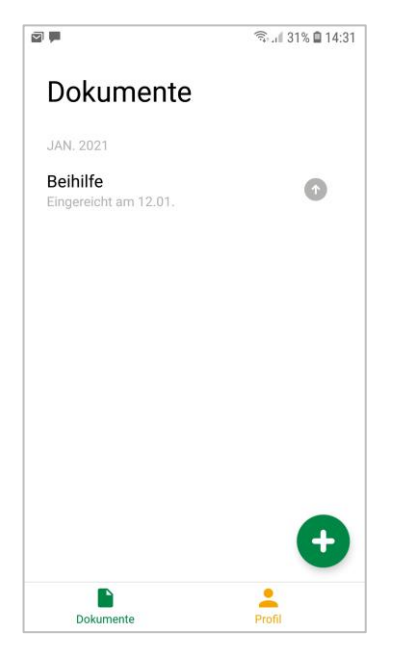

In der Maske Dokumente können Sie mit Klick auf:

- "+" einen neuen Antrag erfassen (siehe Beihilfeantrag einreichen)
- einen Vorgang in die Detailansicht gelangen
- das Symbol neben einem Antrag in die Statusübersicht gelangen
- auf *Profil* in die Profilmaske gelangen

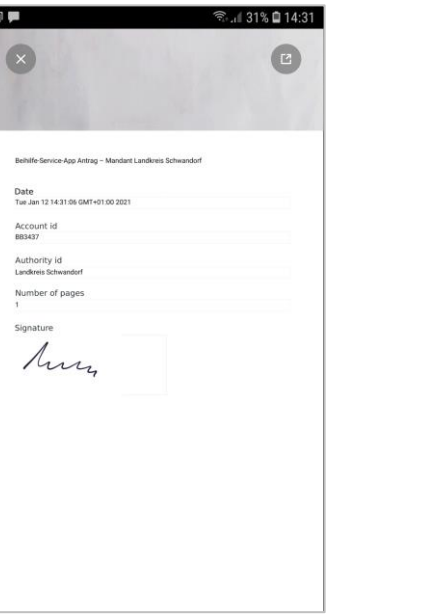

In der Detailansicht sehen Sie alle eingereichten Belege des jeweiligen Antrags sowie das maschinell erzeugte Unterschriftenblatt.

Mit Klick auf "x" kehren Sie in die Maske Dokumente zurück.

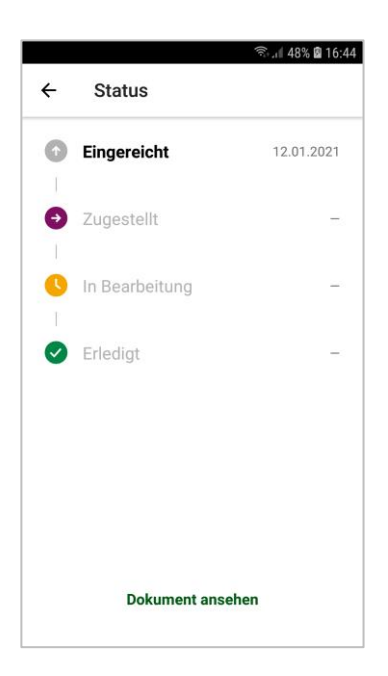

In der Maske Status können Sie den Bearbeitungsstand Ihrer Einreichung verfolgen.

Mit Klick auf Dokument ansehen können Sie außerdem in die Detailansicht wechseln.

Mit Klick auf "←" kehren Sie in die Maske Dokumente zurück.

Profil

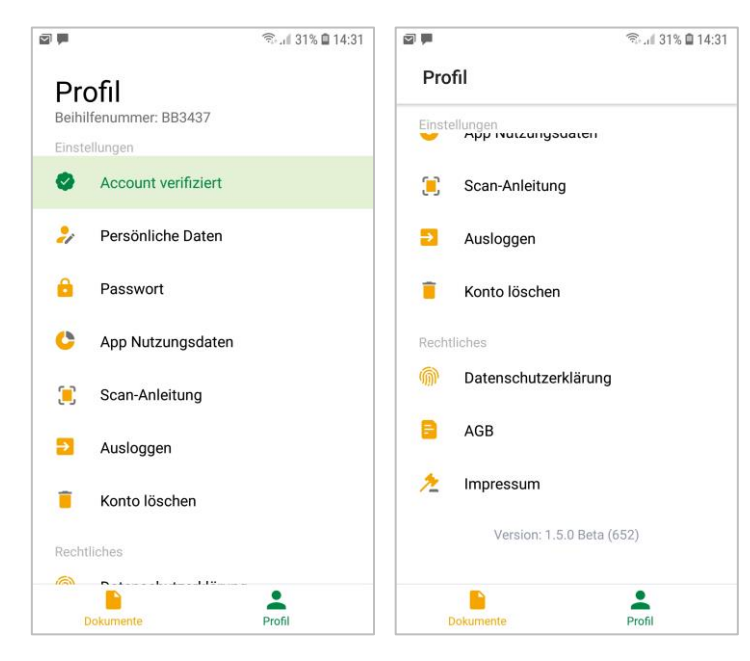

Hier rufen Sie Ihre hinterlegten Daten, die Scan-Anleitung und rechtliche Informationen ab. Außerdem können Sie:

- Die Verwendung der *App Nutzungsdaten* anpassen
- Ihr *Passwort* ändern
- Sich *Ausloggen* und
- Ihr *Konto löschen*

#### Mit Klick auf *Dokumente* kehren sie in die Maske Dokumente zurück.

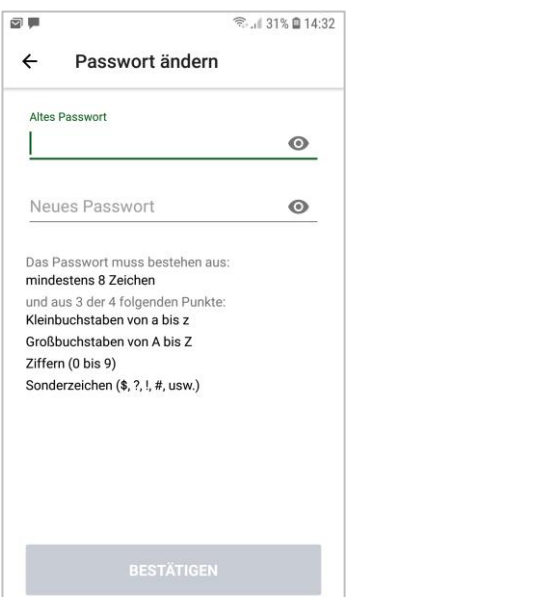

Mit Klick auf *Passwort* in der Maske Profil gelangen Sie in die Maske Passwort ändern. Geben Sie hier das alte und dann das gewünschte neue Passwort ein.

Dieses Passwort benötigen Sie, wenn Sie sich abgemeldet haben und dann erneut anmelden wollen. Die Passwortvoraussetzungen werden darunter angezeigt. Erfüllte Passwortvoraussetzungen werden grün hinterlegt und abgehakt. Klicken Sie dann auf den grünen Pfeil.

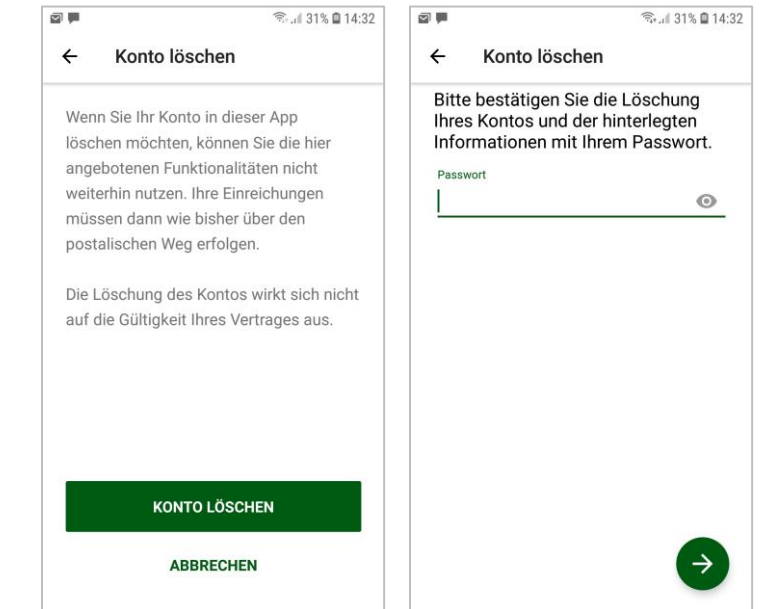

Mit Klick auf *Konto löschen* in der Maske Profil gelangen Sie in die Maske Konto löschen. Klicken Sie hier auf *Konto Löschen,* bestätigen Sie die Löschung mit Ihrem Passwort und klicken Sie auf den grünen Pfeil.

Mit Klick auf *Abbrechen* kehren Sie in die Maske Profil zurück.

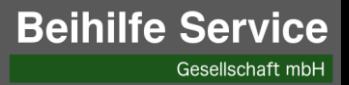

# Beihilfe-Service App

iOS 2021

# Registrierung/Erstanmeldung (1/4)

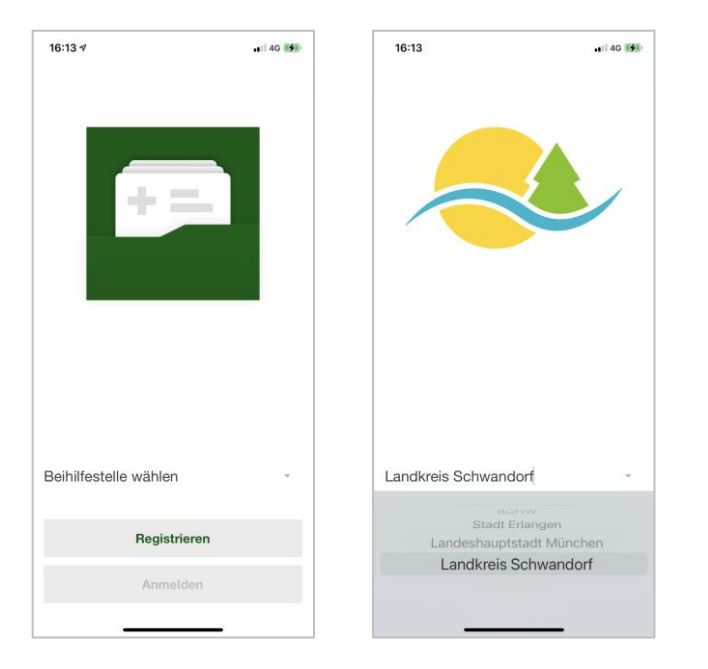

Dies ist das Startbild. Hier können Sie sich registrieren (und anmelden). Wählen Sie dazu Ihre Beihilfestelle aus.

Wenn Sie die Beihilfestelle (im vorliegenden Beispiel der Landkreis Schwandorf) ausgewählt haben, klicken Sie auf "Registrieren".

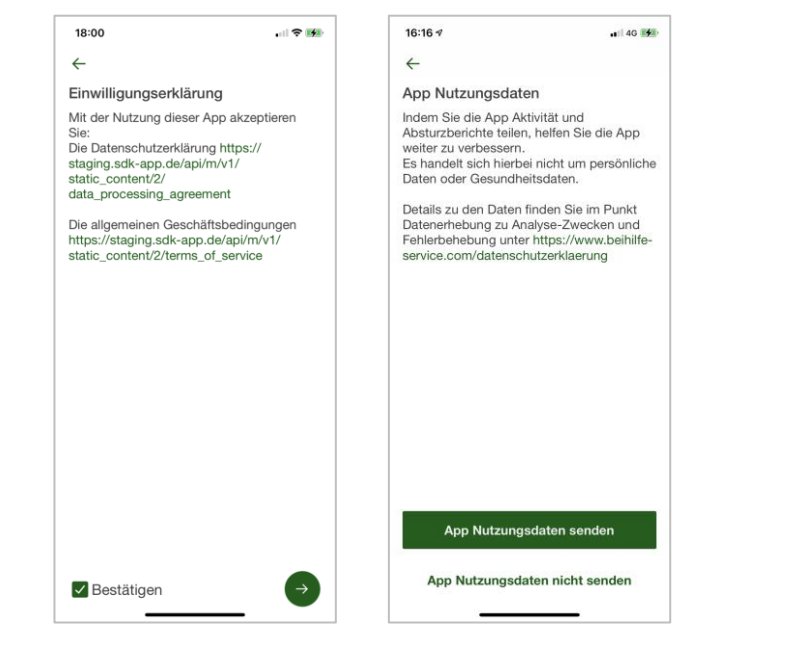

Bestätigen Sie die Datenschutzerklärung und die Allgemeinen Geschäftsbedingungen und klicken Sie auf den grünen Pfeil.

Klicken Sie auf *App Nutzungsdaten senden*, wenn Sie Ihre Nutzungsdaten zur künftigen Verbesserung der Anwendung mit uns teilen wollen. Wenn Sie Ihre Nutzungsdaten nicht teilen wollen, klicken Sie auf *App Nutzungsdaten nicht senden*. Die Beihilfe Service App kann in beiden Fällen vollumfänglich genutzt werden.

16:17  $146.00$  $\leftarrow$ Bitte geben Sie Ihre E-Mail Adresse ein. email@gmx.de qwertyuiop asdfghjkl z x c v b n m

Geben Sie dann ihre E-Mail Adresse ein und klicken Sie auf den grünen Pfeil. Die E-Mail Adresse ist gleichzeitig Ihr Nutzername für künftige Anmeldungen.

# Registrierung/Erstanmeldung (2/4)

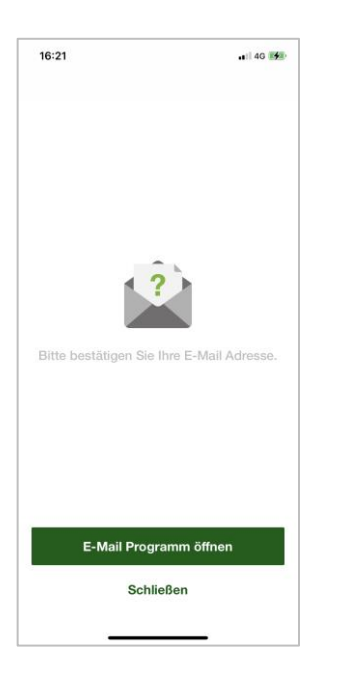

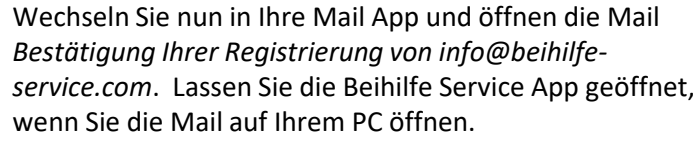

Mit Klick auf *Jetzt weitermachen* bestätigen Sie die Mailadresse. Wenn Sie die Mail auf Ihrem Smartphone bestätigen, werden direkt in die Beihilfe Service App weitergeleitet, beim PC springt die App auf die nächste Maske.

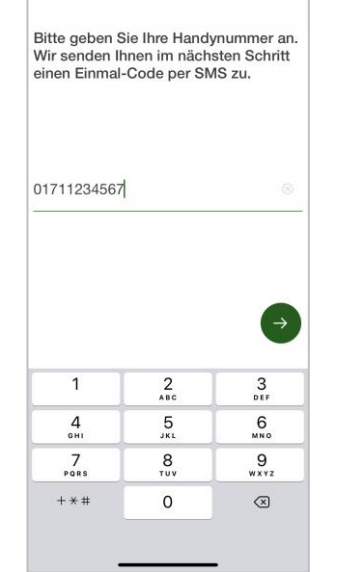

all 40 **KM** 

16:22

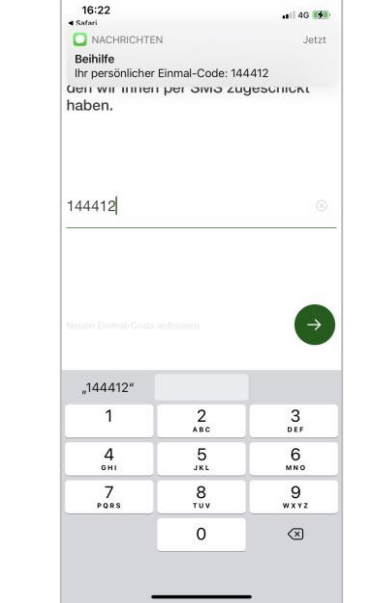

Geben Sie nun Ihre Handynummer ein und klicken Sie auf den grünen Pfeil.

Sie erhalten direkt im Anschluss per SMS einen Einmal-Code. Bitte geben Sie diesen ein und klicken Sie auf den grünen Pfeil.

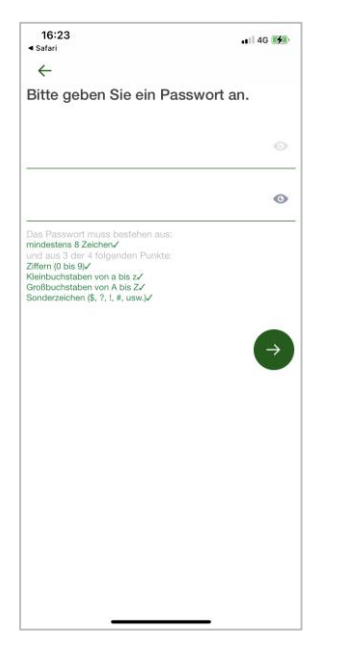

Vergeben Sie nun Ihr persönliches Passwort und bestätigen Sie dieses durch die erneute Eingabe. Dieses Passwort benötigen Sie, wenn Sie sich abgemeldet haben und dann erneut anmelden wollen.

Die Passwortvoraussetzungen werden darunter angezeigt. Erfüllte Passwortvoraussetzungen werden grün hinterlegt und abgehakt.

Klicken Sie auf den grünen Pfeil.

Beihilfe-Service App (iOS) 3

# Registrierung/Erstanmeldung (3/4)

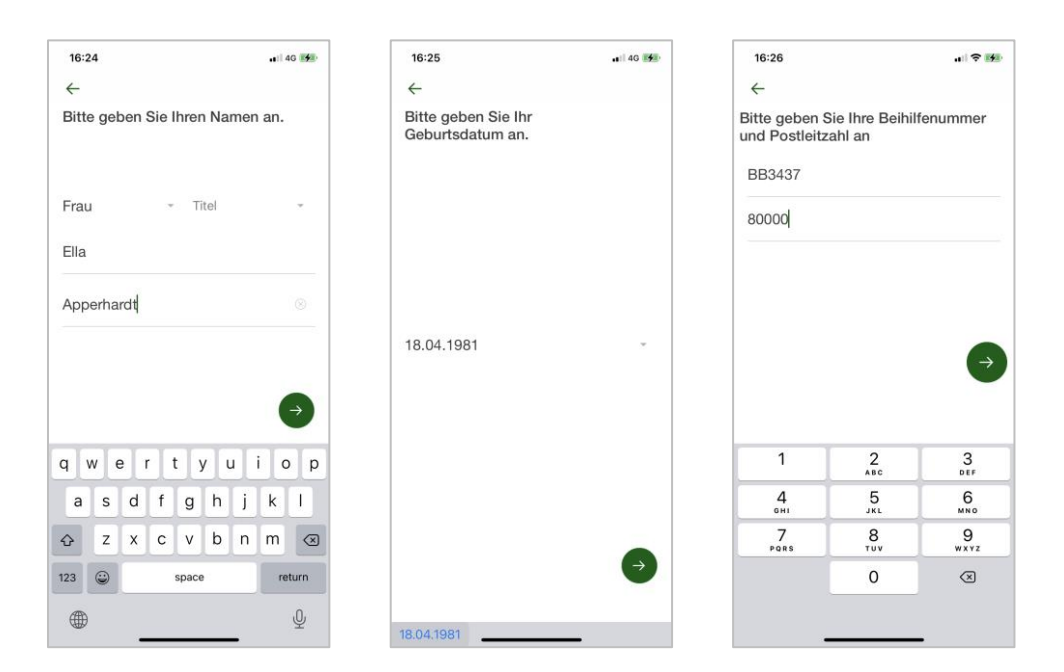

Geben Sie Ihre Daten ein und klicken Sie jeweils auf den grünen Pfeil.

**Bitte beachten**: Wenn Ihre Beihilfenummer mit KE beginnt, geben Sie diese bitte mit den führenden Nullen ein – z.B. KE000012345678.

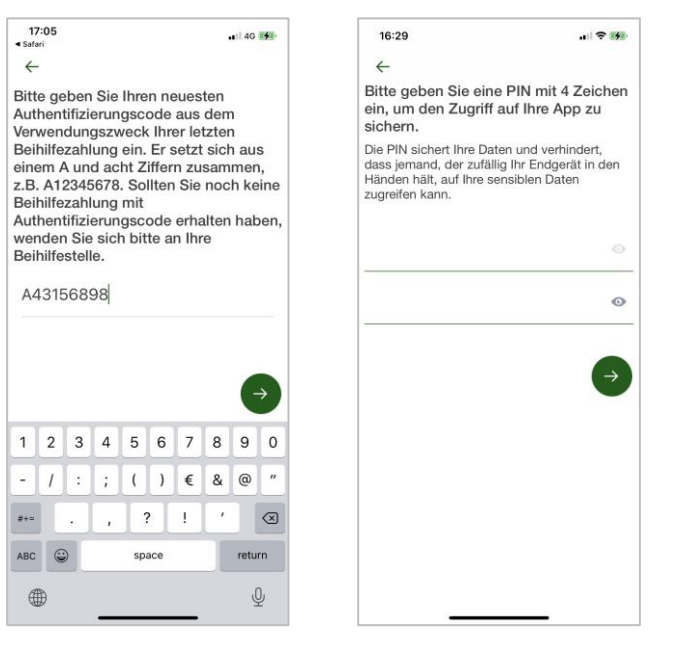

Geben Sie nun den aktuellsten Authentifizierungscode ein und klicken Sie auf den grünen Pfeil.

Dieser Schritt ist nicht für alle Beihilfestellen konfiguriert. Wenn der Authentifizierungscode nicht erforderlich ist, wird der Schritt automatisch übersprungen.

Vergeben Sie zuletzt einen vierstelligen PIN und klicken Sie auf den grünen Pfeil. Solange Sie sich nicht abmelden, müssen Sie beim Aufruf der App nur diesen PIN eingeben.

**Beihilfe Service** 

Gesellschaft mbH

# Registrierung/Erstanmeldung (4/4)

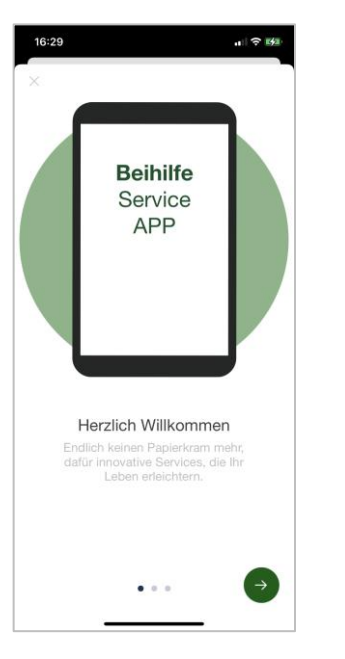

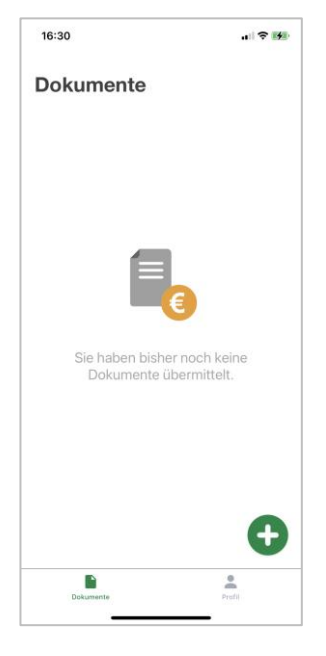

Sie erhalten nun kurze Informationen zur Beihilfe Service App. Klicken Sie zum Fortfahren auf den grünen Pfeil.

Mit Klick auf *Überspringen* wechseln Sie direkt auf die Übersicht Dokumente.

Nach der erfolgreichen Registrierung kommen Sie in die Übersicht Dokumente. Diese Übersicht ist der Ausgangspunkt für die Nutzung der Beihilfe Service App.

# Anmeldung (1/2)

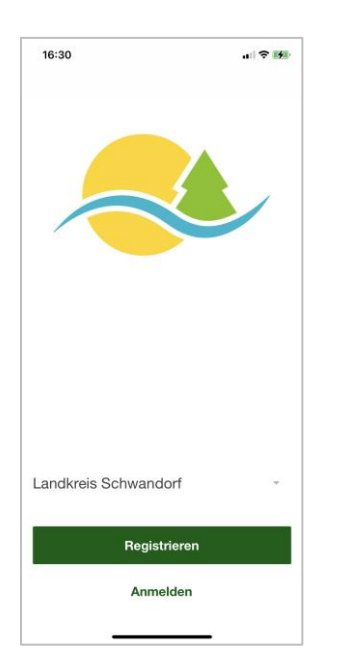

Ihre bei der Registrierung angegebene Beihilfestelle ist vorausgewählt. Klicken Sie auf *Anmelden*, um fortzufahren.

**Bitte beachten**: Die hier beschriebene erneute Anmeldung ist nur erforderlich, wenn Sie sich vorher aktiv abgemeldet haben. Ansonsten müssen Sie beim Öffnen der Beihilfe Service App lediglich Ihren PINs eingeben.

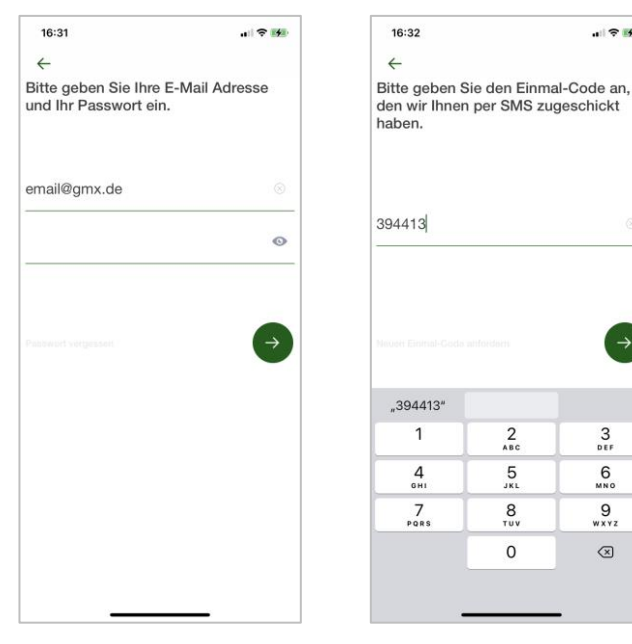

Geben Sie Ihre E-Mail Adresse und Ihr Passwort ein und klicken Sie auf den Pfeil.

Sie erhalten direkt im Anschluss per SMS einen Einmal-Code. Bitte geben Sie diesen ein und klicken Sie auf den grünen Pfeil.

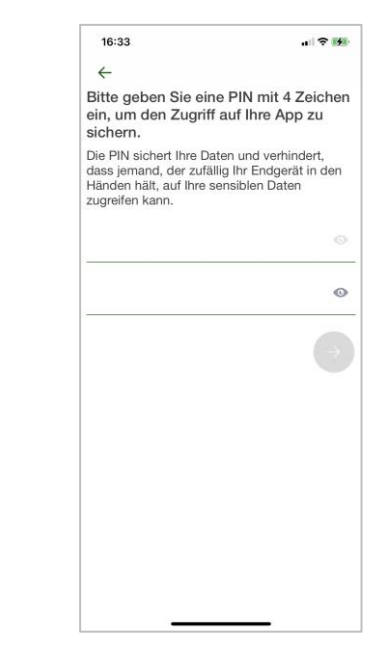

 $\frac{1}{2}$  of  $\frac{1}{2}$ 

 $\frac{3}{\pi}$ 

 $6\nu n \nu$ 

 $\overline{9}$ 

WXYZ

 $\circledcirc$ 

 $\frac{2}{\lambda BC}$ 

 $\frac{5}{15}$ 

 $\frac{8}{10}$ 

 $\circ$ 

Vergeben Sie zuletzt einen vierstelligen PIN und klicken Sie auf den grünen Pfeil. Solange Sie sich nicht abmelden, müssen Sie beim Aufruf der App nur diesen PIN eingeben.

# Anmeldung (2/2)

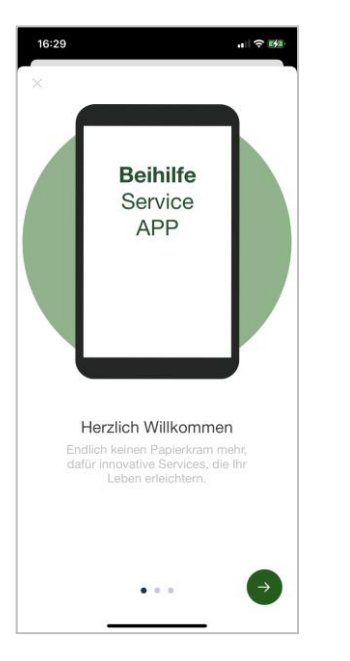

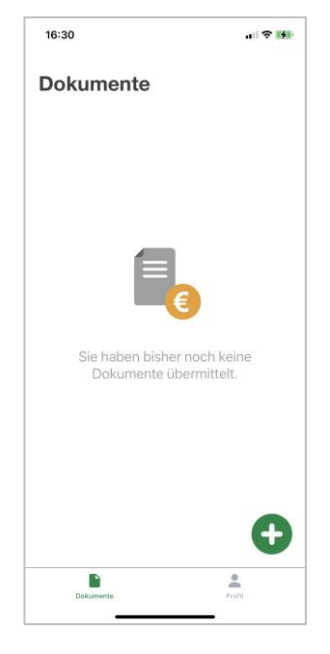

Sie erhalten nun kurze Informationen zur Beihilfe Service App. Klicken Sie zum Fortfahren auf den grünen Pfeil.

Mit Klick auf *Überspringen* wechseln Sie direkt auf die Übersicht Dokumente.

Nach der erfolgreichen Anmeldung kommen Sie in die Übersicht Dokumente. Diese Übersicht ist der Ausgangspunkt für die Nutzung der Beihilfe Service App.

### Passwort vergessen (1/1)

 $\cdot$   $\approx$   $\frac{1}{2}$ 

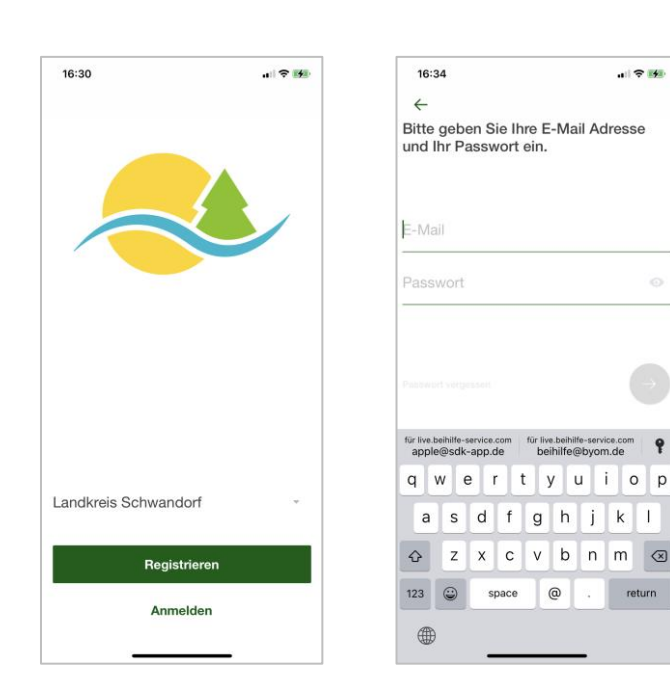

Sie erhalten nun kurze Informationen zur Beihilfe Service App. Klicken Sie zum Fortfahren auf den grünen Pfeil.

Mit Klick auf *Überspringen* können Sie direkt auf die Übersicht Dokumente wechseln.

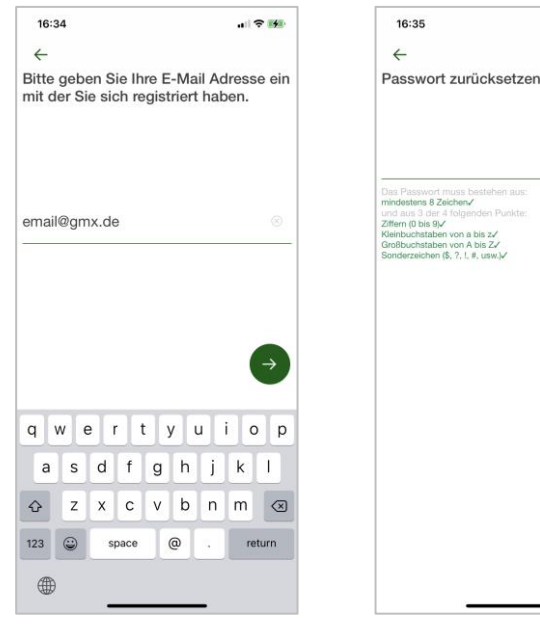

Geben Sie Ihre bei der Registrierung erfasst E-Mail Adresse an und klicken Sie auf den grünen Pfeil

山マ野

 $\circ$ 

Vergeben Sie nun ein neues persönliches Passwort. Dieses Passwort benötigen Sie, wenn Sie sich abgemeldet haben und dann erneut anmelden wollen. Die Passwortvoraussetzungen werden darunter angezeigt. Erfüllte Passwortvoraussetzungen werden grün hinterlegt und abgehakt. Klicken Sie dann auf den grünen Pfeil.

16:32  $\frac{1}{2}$  of  $\frac{1}{2}$  $\leftarrow$ Bitte geben Sie den Einmal-Code an, den wir Ihnen per SMS zugeschickt hahen 394413  $.394413*$  $\overline{1}$  $2\atop{^{\text{ABC}}}$  $\frac{3}{255}$  $6\nu$  $\frac{4}{9H}$  $\frac{5}{15}$  $\frac{8}{10}$  $\overline{9}$  $7\n\rho$  $\overline{w}$  $\Omega$  $\circledcirc$ 

16:33  $\sim$   $\approx$  82  $\leftarrow$ Bitte geben Sie eine PIN mit 4 Zeichen ein, um den Zugriff auf Ihre App zu sichern. Die PIN sichert Ihre Daten und verhindert, dass jemand, der zufällig Ihr Endgerät in den Händen hält, auf Ihre sensiblen Daten zugreifen kann.  $\odot$ 

Sie erhalten direkt im Anschluss per SMS einen Einmal-Code. Bitte geben Sie diesen ein und klicken Sie auf den grünen Pfeil.

Vergeben Sie zuletzt einen vierstelligen PIN und klicken Sie auf den grünen Pfeil. Solange Sie sich nicht abmelden, müssen Sie beim Aufruf der App nur diesen PIN eingeben.

**Beihilfe Service** 

Gesellschaft mbH

### Passwort vergessen (2/2)

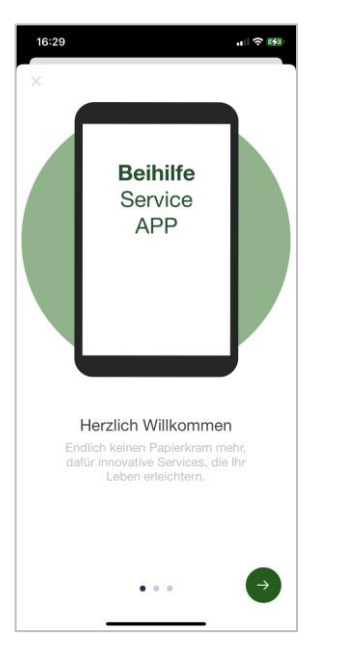

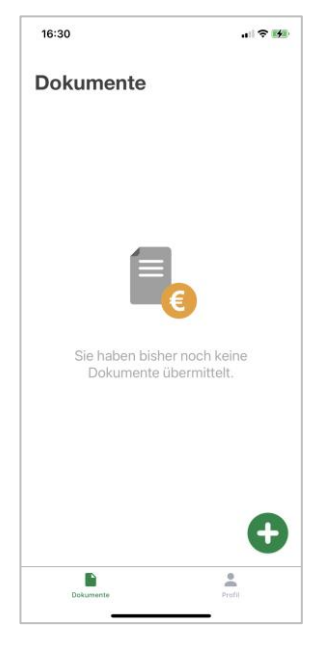

Sie erhalten nun kurze Informationen zur Beihilfe Service App. Klicken Sie zum Fortfahren auf den grünen Pfeil.

Mit Klick auf *Überspringen* wechseln Sie direkt auf die Übersicht Dokumente.

Nach der erfolgreichen Registrierung kommen Sie in die Übersicht Dokumente. Diese Übersicht ist der Ausgangspunkt für die Nutzung der Beihilfe Service App.

# Beihilfeantrag einreichen (1/2)

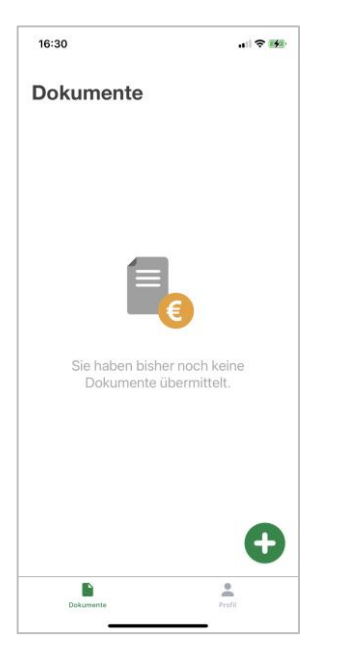

Klicken Sie auf "+", um einen neuen Antrag zu öffnen. Zunächst können Sie sich ein kurzes Tutorial zur

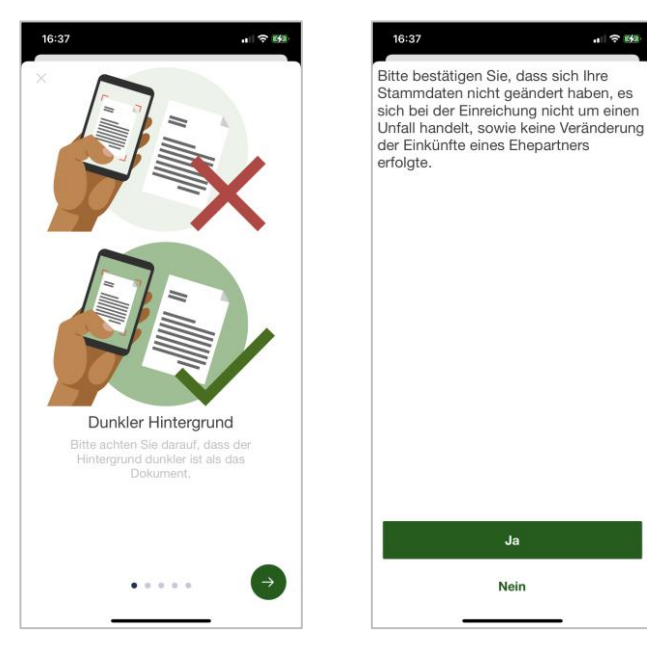

Einreichung von Belegen ansehen oder dieses *Überspringen*.

Bestätigen Sie die Abfrage, indem Sie auf "Ja" klicken.

Wenn Sie "Nein" klicken, reichen Sie bitte einen Papierantrag ein.

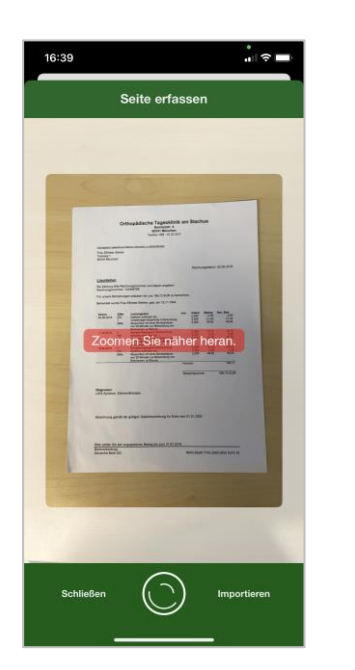

 $||$   $\approx$  E(2)

 $Ja$ 

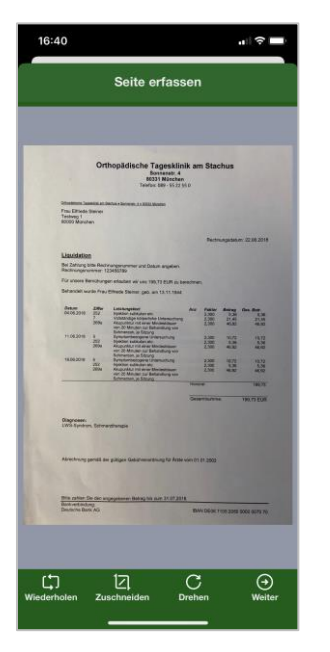

Scannen Sie nun jede Seite der Dokumente, die Sie einreichen wollen. Der Scan erfolgt automatisch. Wenn die Scanqualität nicht ausreichend ist, erfolgt ein entsprechender Hinweis. Klicken Sie dann auf *Weiter*.

Bitte vermeiden Sie den manuellen Auslöser. Alternativ können Sie gespeicherte Dokumente importieren. Die Qualitätsprüfung erfolgt nur beim automatischen Scan.

# Beihilfeantrag einreichen (2/2)

 $\mathbf{1}$ 

Alles dabei? Haben Sie alle Seiten des Dokuments gescannt?

 $\bigodot$ <br>Weiter

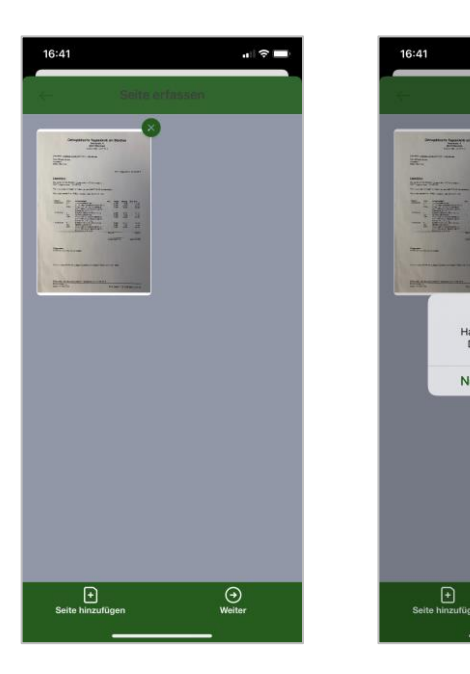

Sie können nun eine weitere *Seite hinzufügen* oder die gescannten Seiten einreichen (*Weiter*).

Bestätigen Sie nach Klick auf Weiter die Vollständigkeit (*Ja*) oder kehren Sie zur Maske Seite erfassen zurück (*Nein*).

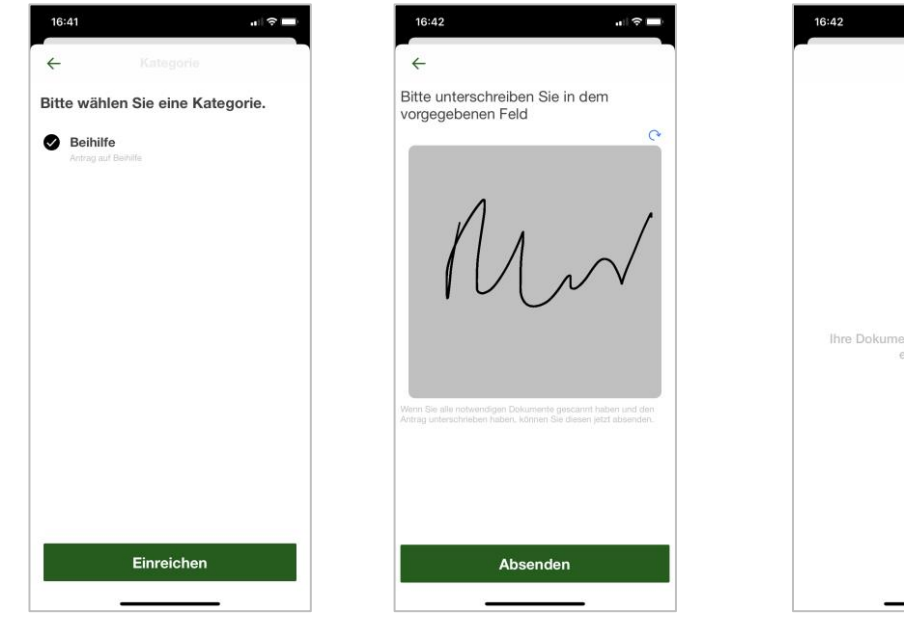

Wählen Sie die Kategorie Beihilfe aus und klicken Sie auf *Einreichen*.

Unterschreiben Sie dann mit dem Finger auf dem Smartphone und klicken Sie auf *Absenden*.

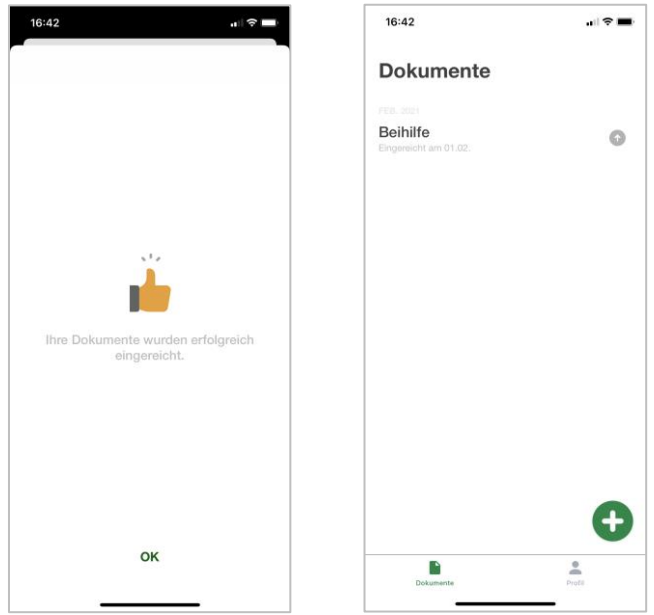

Der Antrag wird jetzt hochgeladen. Nach der erfolgreichen Einreichung erhalten Sie eine Erfolgsmeldung.

In der Maske Dokumente ist jetzt ein neuer Eintrag enthalten.

### Dokumente

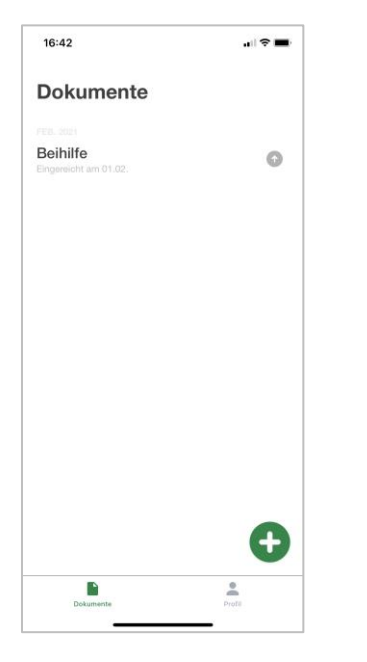

In der Maske Dokumente können Sie mit Klick auf:

- "+" einen neuen Antrag erfassen (siehe Beihilfeantrag einreichen)
- einen Vorgang in die Detailansicht gelangen
- das Symbol neben einem Antrag in die Statusübersicht gelangen
- auf *Profil* in die Profilmaske gelangen

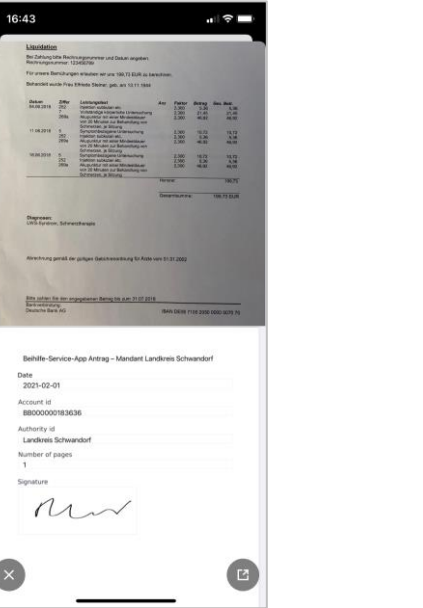

In der Detailansicht sehen Sie alle eingereichten Belege des jeweiligen Antrags sowie das maschinell erzeugte Unterschriftenblatt.

Mit Klick auf "x" kehren Sie in die Maske Dokumente zurück.

In der Maske Status können Sie den Bearbeitungsstand Ihrer Einreichung verfolgen.

16:43

**Eingereicht** 

C Zugestellt

In Bearbeitung **O** Erledigt

 $\leftarrow$ 

Beihilfe

Dokument ansehen

 $\Rightarrow$ 

Mit Klick auf Dokument ansehen können Sie außerdem in die Detailansicht wechseln.

Mit Klick auf "←" kehren Sie in die Maske Dokumente zurück.

Profil

 $\blacksquare$ 

 $\odot$ 

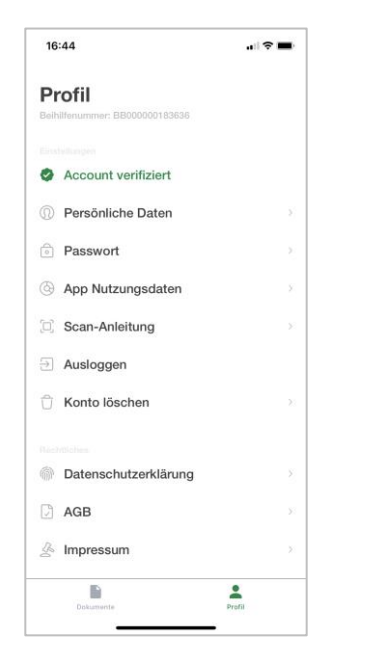

16:45  $\blacksquare$  $\leftarrow$ Passwort ändern Altes Passwort  $\circ$ Neues Passwort mindestens 8 Zeichen Ziffern (0 bis 9)<br>Kleinbuchstaben von a bis z<br>Großbuchstaben von A bis Z<br>Sonderzeichen (\$, ?, !, #, usw.)

 $\leftarrow$  $\leftarrow$ Bitte bestätigen Sie die Löschung Ihres Kontos und der hinterlegten Informationen mit Ihrem Passwort. Konto löschen Passwort Wenn Sie Ihr Konto in dieser App löschen möchten, können Sie die hier angebotenen Funktionalitäten nicht weiterhin nutzen. Ihre Einreichungen müssen dann wie bisher über den postalischen Weg erfolgen. Die Löschung des Kontos wirkt sich nicht auf die Gültigkeit Ihres Vertrages aus. Konto löschen Abbrechen

 $\blacksquare$ 

16:47

16:45

Hier rufen Sie Ihre hinterlegten Daten, die Scan-Anleitung und rechtliche Informationen ab. Außerdem können Sie:

- Die Verwendung der *App Nutzungsdaten* anpassen
- Ihr *Passwort* ändern
- Sich *Ausloggen* und
- Ihr *Konto löschen*

Mit Klick auf *Dokumente* kehren sie in die Maske Dokumente zurück.

Mit Klick auf *Passwort* in der Maske Profil gelangen Sie in die Maske Passwort ändern. Geben Sie hier das alte und dann das gewünschte neue Passwort ein.

Dieses Passwort benötigen Sie, wenn Sie sich abgemeldet haben und dann erneut anmelden wollen. Die Passwortvoraussetzungen werden darunter angezeigt. Erfüllte Passwortvoraussetzungen werden grün hinterlegt und abgehakt. Klicken Sie dann auf den grünen Pfeil.

Mit Klick auf *Konto löschen* in der Maske Profil gelangen Sie in die Maske Konto löschen. Klicken Sie hier auf *Konto Löschen,* bestätigen Sie die Löschung mit Ihrem Passwort und klicken Sie auf den grünen Pfeil.

Mit Klick auf *Abbrechen* kehren Sie in die Maske Profil zurück.

### **Wissenswertes zur Nutzung der Beihilfe-App**

### **Einführung der Beihilfe-Service App**

Die Beihilfe-Service-App wird zum 01.08.2021 bei der Stadt Regensburg eingeführt. Alle beihilfeberechtigten Personen der Stadt Regensburg können die App nutzen. Die Nutzung der App erfolgt selbstverständlich auf freiwilliger Basis, Beihilfeanträge können somit weiterhin auch in Papierform auf dem Postweg übersandt werden

### **Welche Vorteile habe ich durch die Nutzung der App?**

- Sie müssen keine Antragsformulare mehr ausfüllen
- Es ist nicht mehr notwendig, Kopien Ihrer Belege zu erstellen
- Die Postlaufzeit Ihres Antrages entfällt, was die Bearbeitungsdauer verkürzt
- Sie erhalten in der App eine Eingangsbestätigung Ihres Antrages und können den Bearbeitungsstand verfolgen.
- Durch den Wegfall des postalischen Versandes entfallen die Portokosten

### **Wo finde ich die Beihilfe-Service-App?**

Die bei der Stadt Regensburg verwendete "Beihilfe-Service-App" kann in den bekannten App-Stores (Apple Store für iOS sowie im Google Play Store für Android) heruntergeladen werden (Suchwort "Beihilfe Service").

### **Wie kann ich mich in der App registrieren?**

Zur erstmaligen Registrierung und Anmeldung benötigen Sie eine Email-Adresse, einen Authentifizierungscode (beginnend mit "A" und 8 Ziffern) sowie Ihre Beihilfenummer. Den Code finden Sie stets im Verwendungszweck von Beihilfeüberweisungen. Bitte beachten Sie, dass Sie zur Registrierung den aktuellsten Code verwenden müssen.

Wenn Sie seit dem 11. Mai 2021 einen Beihilfebescheid erhalten haben, können Sie diesen Code bereits dem zugehörigen Kontoauszug entnehmen. Sollten Sie noch keinen Authentifizierungscode erhalten haben, reichen Sie bitte einmalig noch einen Antrag in Papierform ein.

Die Beihilfenummer finden Sie ebenfalls im Verwendungszweck von Beihilfeüberweisungen sowie auf vorangegangenen Beihilfebescheiden auf der 1. Seite im Kopfbereich.

### **Welche Unterlagen kann ich mit der App übermitteln?**

Mit der App können Sie Ihre Belege (z.B. Rechnungen, Rezepte, Verordnungen etc.) fotografieren und anschließend an die Beihilfestelle übertragen. Alternativ können Sie über den Button "Importieren" die in der Galerie Ihres Handys gespeicherten Fotos der Belege in die App importieren.

### **Wie werden die Unterlagen per App übermittelt?**

Bitte scannen Sie jede einzelne Seite der Dokumente, die Sie einreichen wollen. Der Scan erfolgt automatisch, Sie brauchen den manuellen Auslöser der Kamera nicht zu betätigen. Wenn die Scanqualität nicht ausreicht, erfolgt ein entsprechender Hinweis. Um einer Einreichung weitere Belege oder auch Belegseiten hinzuzufügen, drücken Sie bitte den Button "Seite hinzufügen".

Bitte übermitteln Sie pro Tag nur einen Beihilfeantrag per App, da andernfalls technische Probleme bei der Übertragung auftreten können.

### **Kann ich über die App auch Heil- und Kostenpläne und sonstigen Schriftverkehr übermitteln?**

Nein. Unterlagen wie Schriftverkehr, Vollmachten, Heil- und Kostenpläne, Widersprüche, Pflegeeinstufungen etc. senden Sie bitte wie bisher per Post an die Adresse

### Stadt Regensburg, Beihilfestelle, Postfach 11 06 43, 93019 Regensburg

### **Kann ich trotz Nutzung der App alternativ Beihilfeanträge auch in Papierform stellen?**

Sie haben natürlich auch weiterhin die Möglichkeit, Beihilfeanträge per Post einzureichen. Die Beihilfe-App stellt hier nur eine zusätzliche Möglichkeit dar. Eine parallele Einreichung der Belege, d.h. sowohl per App als auch zusätzlich per Post, ist jedoch nicht möglich.

#### **In welchen Fällen kann ich die App nicht nutzen?**

Die App kann nur von Beihilfeberechtigten genutzt werden, die bereits in unserem Abrechnungssystem erfasst sind. Eine erstmalige Antragstellung per App ist daher nicht möglich.

Die App kann zudem nicht verwendet werden bei

- Änderungen in Ihren persönlichen Verhältnissen (z.B. Familienstand, Kinder, Adresse, Bankverbindung)
- Änderungen im Beschäftigungsverhältnis (z.B. Beurlaubung, Ruhestandsversetzung, Beschäftigungsende)
- Änderungen bei den Einkünften des Ehegatten (sofern Aufwendungen geltend gemacht werden)
- Änderungen bei Kindern in Studium oder Berufsausbildung
- Änderungen beim Krankenversicherungsschutz (auch bei berücksichtigungsfähigen Angehörigen)
- unfallbedingten Aufwendungen
- Aufwendungen, für die ein zusätzlicher Anspruch auf Kostenerstattung besteht oder ein Ausschluss von Versicherungsleistungen vorliegt
- Beantragung von Pflegeleistungen

In diesen Fällen ist weiterhin eine Antragstellung in Papierform per Hauptantrag (4-seitiges Antragsformular) zwingend erforderlich.

### **Antragstellung und -Bearbeitung**

### **Einführung eines elektronischen Inputmanagements**

Die Beihilfestelle verwendet ab dem 01.08.2021 zur Bearbeitung von Beihilfeanträgen ein sogenanntes elektronisches Input-Management, wie es auch in der Versicherungswirtschaft üblicherweise zum Einsatz kommt. Dies bedeutet konkret, dass die von Ihnen eingereichten Belege digitalisiert und softwareunterstützt in papierloser Form verarbeitet werden. Das Einlesen der übersandten Dokumente geschieht in München in einer zentralen Scan-Stelle.

### **Welche Antragsformulare muss ich verwenden?**

Verwenden Sie bitte ausschließlich die aktuellen Antragsformulare. Auf diesen muss als Postempfänger die Adresse "Stadt Regensburg, Beihilfestelle, 81534 München" aufgedruckt sein.

Diese sind sowohl im städtischen Intranet als auch Internet [\(www.regensburg.de\)](http://www.regensburg.de/) hinterlegt.

Das Formblatt "Zusammenstellung der Aufwendungen" wird nicht mehr benötigt.

### **Wo reiche ich den Antrag ein?**

Bitte senden Sie Ihren Antrag an die auf dem Beihilfeantrag angegebene Adresse "Stadt Regensburg, Beihilfestelle, 81534 München".

Gerne können Sie Ihre Anträge auch an die städtische Hauspost übergeben, oder diese in den Briefkasten der Beihilfestelle einwerfen. Die Anträge werden dann mittels Sammelpost nach München zur Verscannung weitergeleitet.

Bitte beachten Sie, dass durch diese interne postalische Weiterleitung jedoch eine zeitliche Verzögerung entsteht.

Maßgeblich für die Einhaltung der beihilferechtlichen Ausschlussfrist (ab 01.01.2020 drei Jahre) ist der Eingang des Beihilfeantrages bei der Scan-Stelle in München, da eine Erfassung des Eingangsdatums im Abrechnungssystem nur dort technisch möglich ist.

### **Was muss ich in meinem Antrag angeben?**

Der Antrag auf Beihilfe ist immer nach bestem Wissen vollständig und mit aktuellen Daten auszufüllen. Dies ist immer erforderlich, da ein maschineller Abgleich mit anderen IT-Systemen des Personalamtes aus rechtlichen und technischen Gründen nicht möglich ist.

Achten Sie darauf, dass auch Ihre Beihilfe-Nummer (in der Regel siebenstellig) immer korrekt auf dem Antrag angegeben ist (Ausnahme: bei erstmaliger Antragstellung).

Die Beihilfenummer können Sie Ihrem Beihilfebescheid (im Kopfbereich auf Seite 1) oder auch dem Verwendungszweck einer früheren Beihilfeüberweisung entnehmen.

Ohne diese Angabe kann Ihr Antrag nicht korrekt zugeordnet bzw. bearbeitet werden.

Es ist zudem zwingend eine Unterschrift erforderlich, ein Antragsformular ohne Unterschrift entspricht nicht den gesetzlichen Bestimmungen und kann nicht bearbeitet werden.

### **Was passiert mit unvollständigen oder fehlerhaften Anträgen?**

Nicht richtig gestellte oder unvollständig ausgefüllte Beihilfeanträge können nicht bearbeitet werden. Diese werden, soweit möglich, an Sie zurückgeschickt, oder Ihr Antrag wird als "nicht bearbeitbar" verbescheidet.

### **Bekomme ich meine Belege wieder zurück?**

Nein. Sämtliche von Ihnen eingereichten Belege werden nach dem Einscannen datenschutzgerecht vernichtet und nicht mehr an Sie zurückgesandt.

#### **Wie reiche ich meine Belege ein?**

Bitte reichen Sie die Belege nur in Kopie ein, und vermeiden Sie es, diese zusammenzuheften oder –tackern.

Verwenden Sie bitte keine Post-Its oder Klebezettel auf den Belegen. Die Kopien müssen vollständig und deutlich lesbar sein, bitte kopieren Sie jedoch nicht mehrere Belege (z.B. Rezepte) auf ein Blatt. Rezeptkopien können Sie sich in der Regel in der Apotheke aushändigen lassen.

Bitte prüfen Sie auch immer, ob alle notwendigen Unterlagen (z.B. Verordnungen, Laborrechnungen, Anlagen zu Rechnungen) Ihrem Antrag beiliegen.

#### **Kann ich andere Unterlagen mit dem Antrag einreichen?**

Nein. Alle Unterlagen und Schriftstücke, die nicht unmittelbar mit dem konkreten Beihilfeantrag in Zusammenhang stehen (z.B. Heil- und Kostenpläne, Versicherungsnachweise, Pflegeeinstufungen, Widersprüche, sonstige Anfragen) senden Sie bitte gesondert per Post an folgende Adresse:

Stadt Regensburg, Beihilfestelle, Postfach 11 06 43, 93019 Regensburg

### **Kann ich den Antrag auch per E-Mail stellen?**

Nein. Sie müssen Ihren Antrag unterschrieben in Papierform einreichen. Eine Antragstellung per Fax oder E-Mail ist nicht möglich. Der Antrag gilt dann als nicht gestellt.

Es besteht jedoch die Möglichkeit, die Beihilfe-Service-App zu nutzen. Bitte informieren Sie sich hierüber vorab im städtischen Intranet oder im Internet (www.regensburg.de).